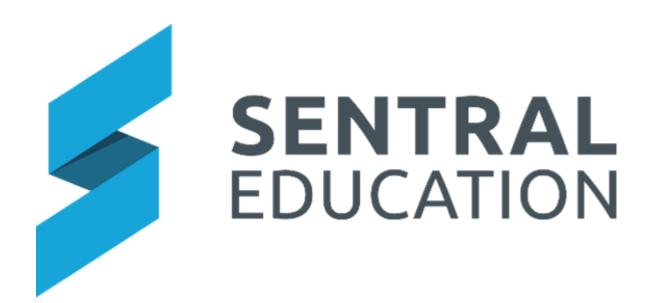

# **Meetings User Guide**

## Contents

| Add a Meeting            | 3 |
|--------------------------|---|
| Editing Meetings         |   |
| Printing Meeting Minutes |   |
| Glossary of Terms        |   |

## **Meetings**

#### **Target Audience**

- Teachers
- Administration Staff

#### Content

Within this course staff will learn to:

- Add a New Meeting
- Edit Meeting
- Print Meeting

#### **Overview**

Staff will learn how to create a Meeting, add content to a meeting, Edit and Print a Meeting.

## Add a Meeting

1. Select Meetings under the Communication group.

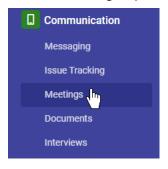

The Meetings Home screen displays.

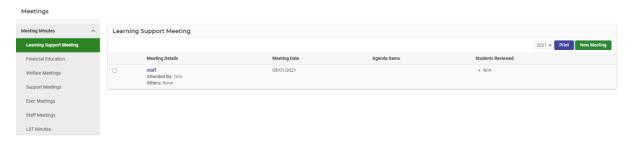

**Note**: Sentral has pre-defined **Meeting Types** that are ready for use on the left-hand side.

2. Click on the **Meeting Minutes** type on the left-hand side of screen you wish to record Minutes for and click on the green **New Meeting** button which is located at the top right of the screen.

The following screen will display for you to enter the **Meetings Details**.

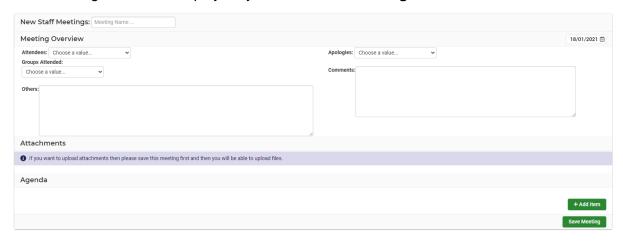

**3.** Enter text into the text fields, tick the toggle boxes and use the drop-down lists for your input.

**Note**: Attachments cannot be added to a Meeting until it is saved. You can then upload documentation.

4. Once you save the Meeting, you can then Edit button and then Upload File button.

You will now be able to complete the agenda for the Meeting.

- 5. Click on + Add Item button at the bottom right of the screen under the Agenda heading.
- **6.** Begin entering the data for the item. **Agenda Item 1**, **Responsibility** and **Notes and Action**

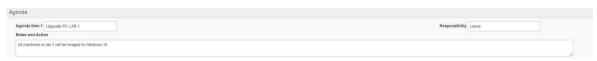

7. Click the +Add Item button to add extra agenda items for you to continue using.

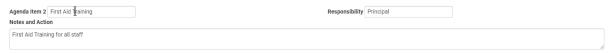

**8.** If any students need to be added to your meeting, you can add them with the **Add Student** at the bottom right of the screen.

Students Add Student ...

**Note**: this will depend on the Meeting Type you select if students can be added.

9. When you have entered all your **Agenda items**, **Responsibilities** and **Notes and Actions**, you can save the meeting by clicking on **Save Meeting** button at the bottom right of the screen.

Upon successfully saving the **Meeting**, you will see a screen like the below.

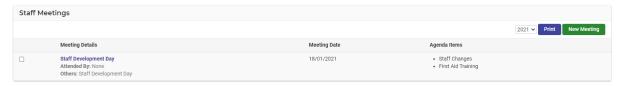

## **Editing Meetings**

1. Click the Meeting Type and then click on the Meeting Name hyperlink you wish to edit.

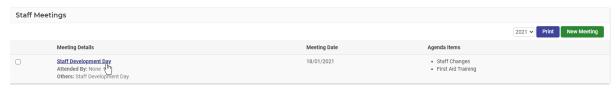

#### The **Meetings Details** screen displays.

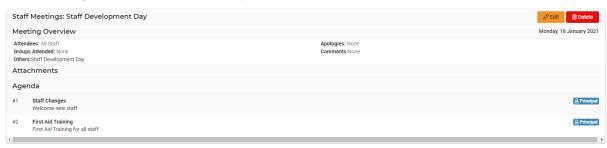

- 2. Towards the top right of the Meeting Details area, click on Edit button.
- 3. Make the applicable changes and click **Save Meeting** button bottom right-hand side of screen.

## **Printing Meeting Minutes**

1. Click the **Meeting Type** you wish to print records for.

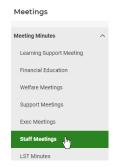

The Meetings for under the Meeting type will display.

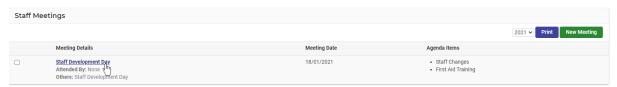

2. Select the **Meeting** by clicking the box next to its name and click **Print** button.

You will see the following screens appear. One which indicates the report is being generated and the second screen gives you the option to print or download the record in PDF format.

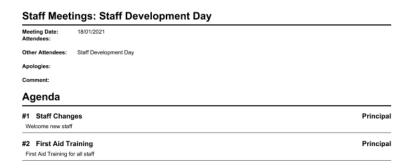

## **Glossary of Terms**

Sentral software contains many drop-down lists and areas to add detail relevant to data entry for Meetings. The list below provides further information on data entry fields. Each school can configure various elements and add to the list of data entry fields, so this is a default list of Glossary of Terms.

| Item      | Description                       | Туре                     |
|-----------|-----------------------------------|--------------------------|
| Attendees | list of attendees for the meeting | select from drop<br>down |

| Groups Attended  | list of groups of attendees                            | select from drop<br>down        |
|------------------|--------------------------------------------------------|---------------------------------|
| Apologies        | list of attendees unable to attend                     | select from drop<br>down        |
| Others           | list of other attendees not associated with the school | Text Field                      |
| Comments         | Any additional Comments for the Meeting                | Text Field                      |
| Agenda           |                                                        |                                 |
| Agenda Item      | List the Agenda Item                                   | Text Field                      |
| Notes and Action | Notes and Actions for the Agenda Item                  | Text Field                      |
| Responsibility   | Name of person responsible for the Agenda Item         | Text Field                      |
| Date Field       | the date of the meeting                                | Calendar entry                  |
| Add Student      | the student in relation to the meeting                 | enter and select from drop down |